## **Purpose:**

This tech bulletin explains the steps that are needed in order to properly configure the Delta ASDA-A2 servo drives with the Centroid Acorn based control.

### **Requirements:**

ASDA-A2 Drive Manual Windows PC with Delta A2 Software and Centroid CNC12 USB cable – may need an additional USB extension cable

### **Download links**

## [Centroid CNC12](http://www.centroidcnc.com/centroid_diy/centroid_cnc_software_downloads.html)

http://www.centroidcnc.com/centroid\_diy/centroid\_cnc\_software\_downloads.html

# [Delta Software](http://www.delta.com.tw/product/em/motion/motion_servo/download/software/ASDA_Soft_V4.08.05_Install_Edition.zip)

http://www.delta.com.tw/product/em/motion/motion\_servo/download/software/ASDA\_Soft\_V4.08.05\_Install\_Edition.zip

### [Delta A2 Manual](http://www.delta.com.tw/product/em/motion/motion_servo/download/manual/DELTA_ASDA-A2_M_EN_20130315.pdf)

http://www.delta.com.tw/product/em/motion/motion\_servo/download/manual/DELTA\_ASDA-A2\_M\_EN\_20130315.pdf

### **Installing and Configuring of Delta Software:**

1. Copy the ASDA\_Soft\_V4.08.05\_Install.zip file to the PC which will be used to connect to the Delta drive.

2. Double-click the ASDA\_Soft\_V4.08.05\_Install.zip file to open it and then double-click the ASDA\_Soft V4.0805.msi file to install making sure to install everything to the default locations selected by the software.

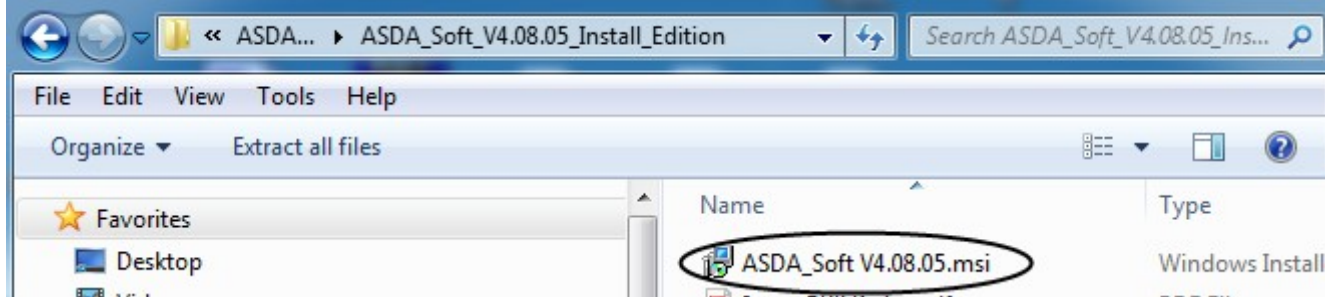

Once the software has completed the installation, there will be a shortcut on the desktop.

3. Double-click the ASDA shortcut to start the Delta software. The first time the software is run, you will be prompted to install USB drivers. Install the USB drivers, shut the PC off, and then power the PC back up with USB cable disconnected.

4. Plug the USB cable into the Delta drive as well as the PC. Windows may indicate that it is installing drivers when you reboot. Let it complete before starting the ASDA software.

- 5. Start ASDA software
	- a- Select a language.
	- b- Click on the "COM Port Setting" tab.
	- c- Click on the down arrow of the drop-down box.
	- d- Scroll down and select ASDA-A2.
	- e- Click OK.

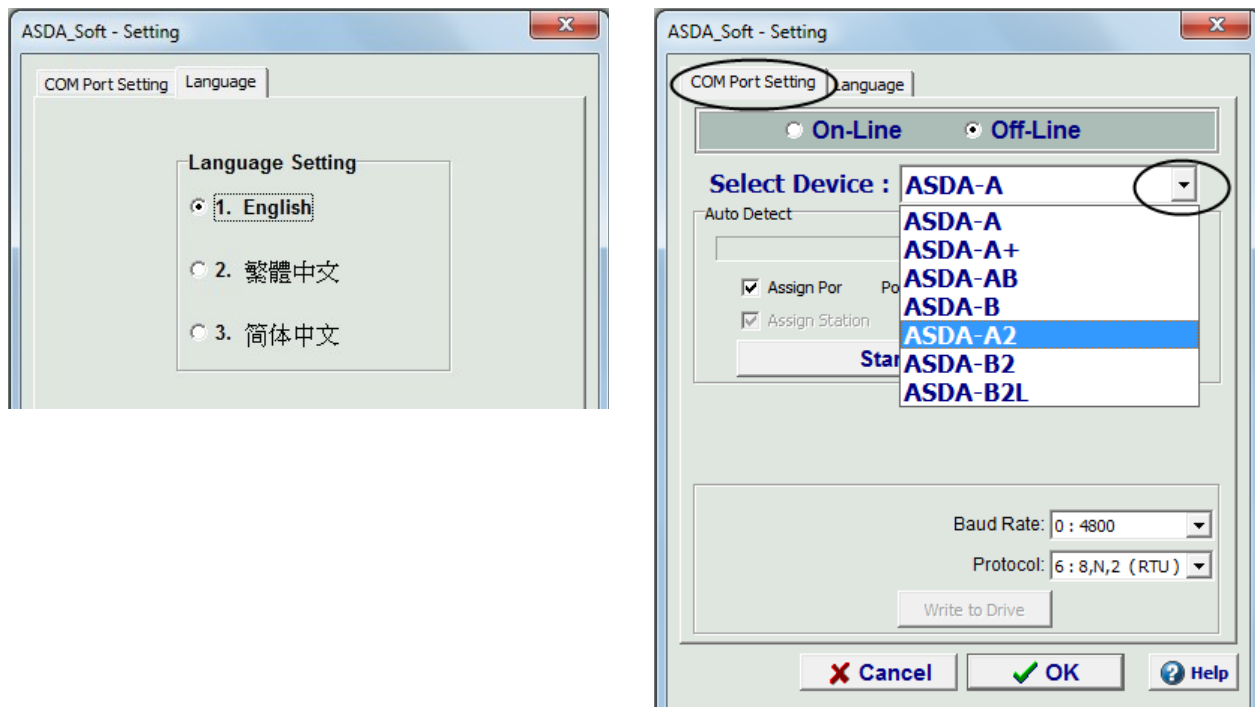

6. Click autodetect to configure your com port settings. If it's not successful, try powering off and back up again. After it has autodetected, click OK. Notice that the drive has now come online.

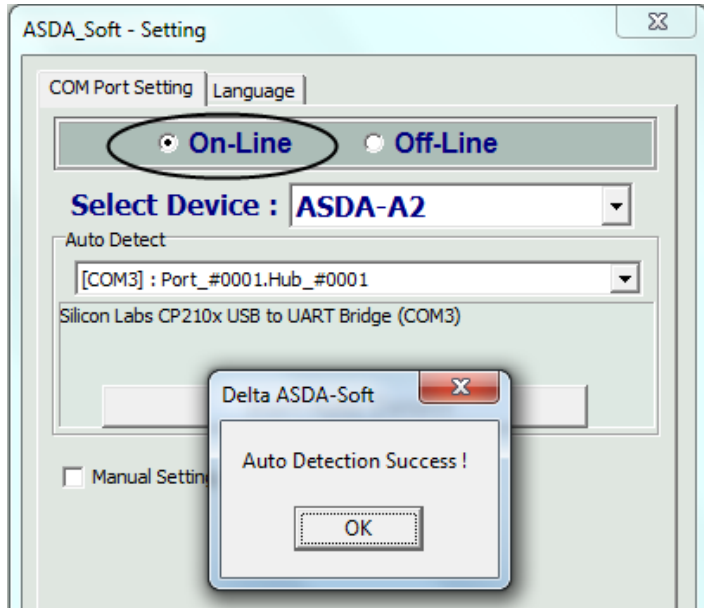

## **Configuring and Tuning Delta ASDA-A2 Drives:**

1. **ALWAYS** begin by setting the drive back to the factory default configuration.

- a- Select "Parameter Function" from the menu bar at the top of the screen.
	- b- Select "Parameters Editor" from the drop-down.
	- c- When the editor screen fills, it fills with the default settings for the drive. Click the icon with the arrow pointing at the drive to send the default parameters to the drive.

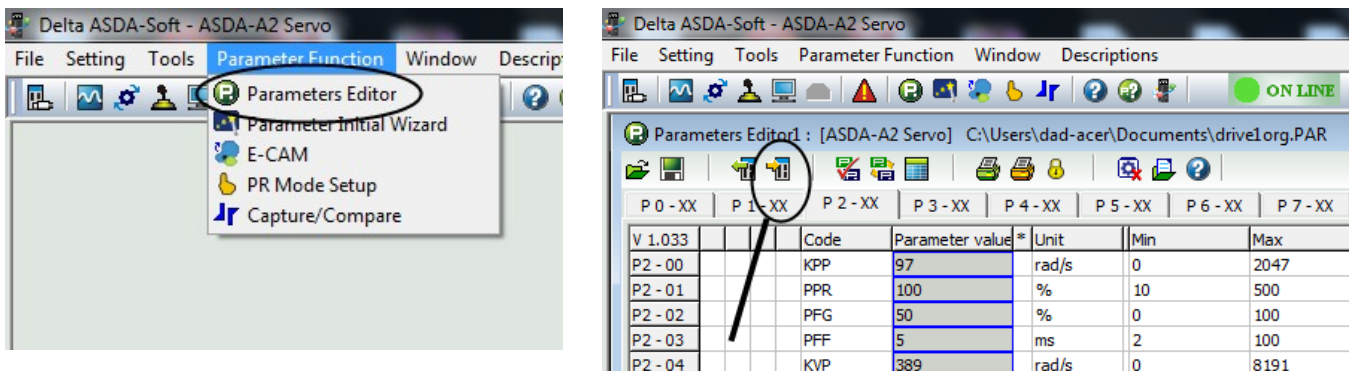

d- Select "Write All Parameters" when prompted. There may be a few errors about being unable to write certain parameters but it's safe to ignore those errors.

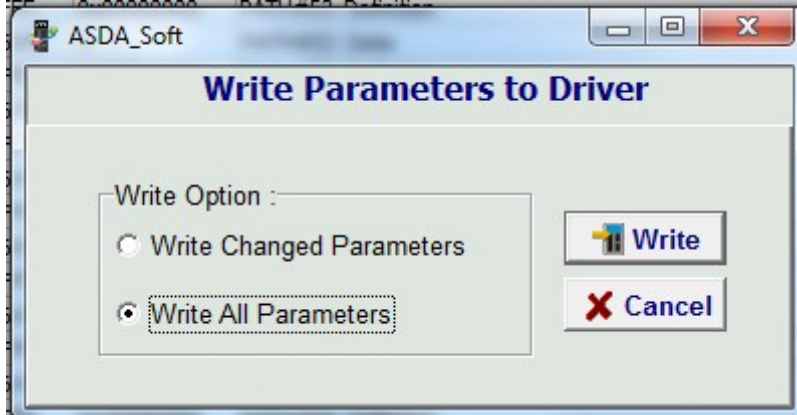

2. Since some parameters require the drive to be rebooted before they take effect, remove power from the drive, wait 10 seconds, and then power the drive back up. If the menu bar at the top of the screen indicates "Off Line", click on it to toggle the drive to "On Line".

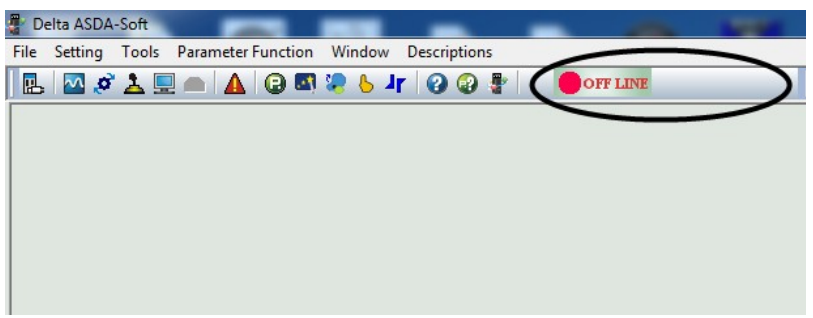

3. As in step 1, open the "Parameters Editor" from the "Parameter Function" tab and set the following parameters to configure the Delta drive for precision mode operation.

**Note –** Use the tabs at the top of the Parameters Editor screen to select the Parameter Group (01-, 02- etc.) for editing

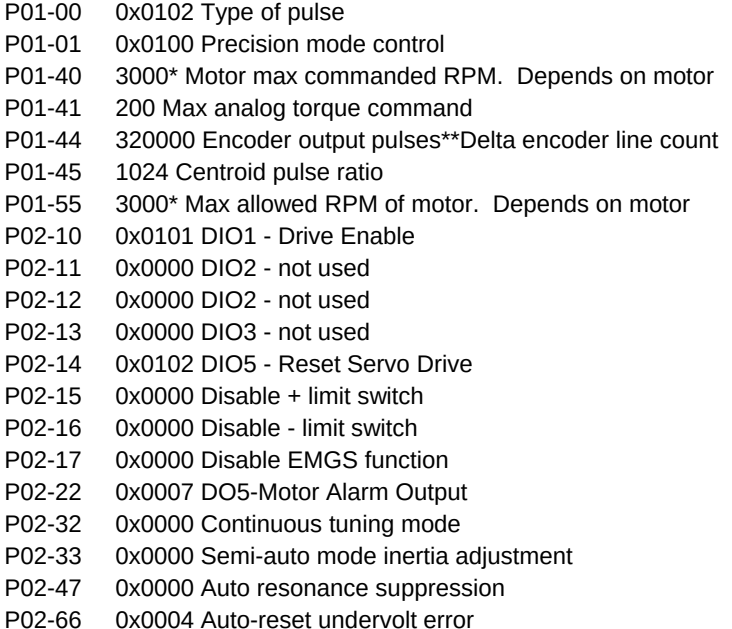

After all the parameters above have been set, click the icon with the arrow pointing at the drive to send the parameters to the drive. Select "Write All Parameters". There may be a few errors about being unable to write certain parameters but it's safe to ignore those errors.

4. Unplug the power from the drive and plug it back in to reboot the drive.

5. When the drive is back up, restart the ASDA software. If the menu bar at the top of the screen indicates "OFF Line", click it to toggle the drive online.

6. To tune the Delta drives.

- a- Select "Tools" from the menu bar.
- b- Click "Auto Gain Tuning" from the drop down.
- c- Check the box for "Enable Gain Control Panel".

d- Click "Servo On".

e- Use the arrow button(s) to jog to the first position you wish to move to while tuning.

f- Click the "Position 1" button.

g- Use the arrow button(s) to jog to the second position you wish to use for tuning.

**Note –** It should be a couple of inches from the first position

h- Click "Position 2" button.

I- Click "Start" to begin tuning

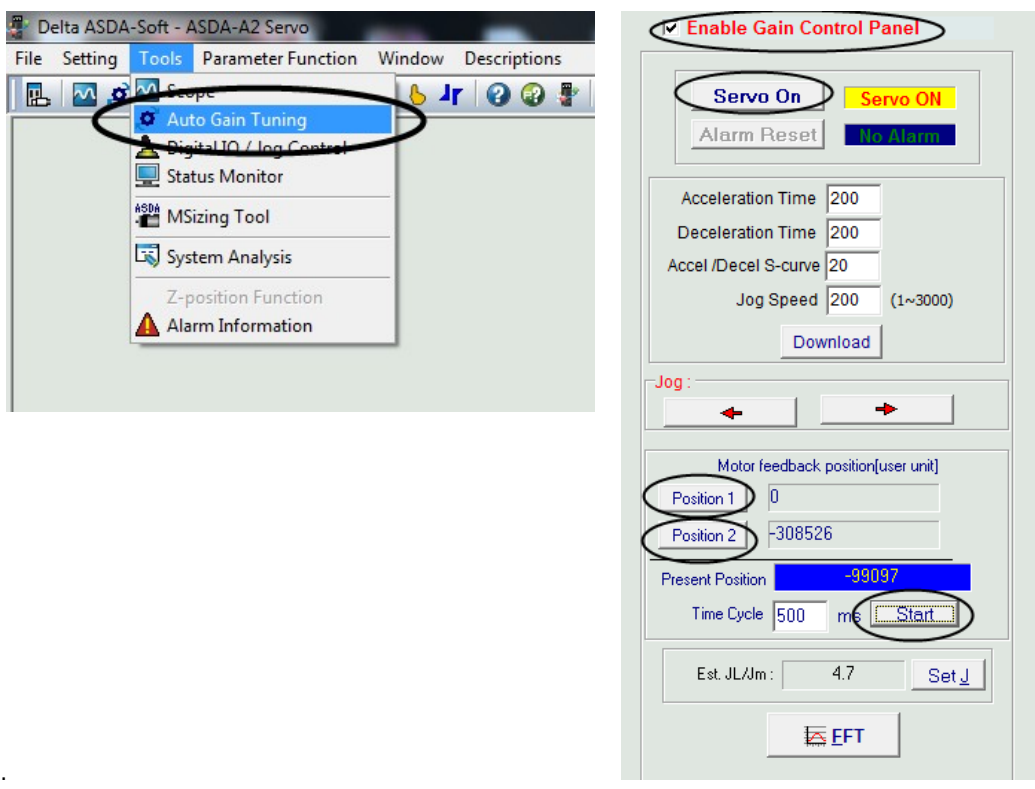

7. Watch the value in Est. Jl/Jm box at the bottom of the screen. When it stops changing (less than a minute) you can stop the auto tune.

- a- Click "Set J".
- b- Click "Compute".

c- Click the "===>>" button in the bottom section of the screen to send the data to the drive.

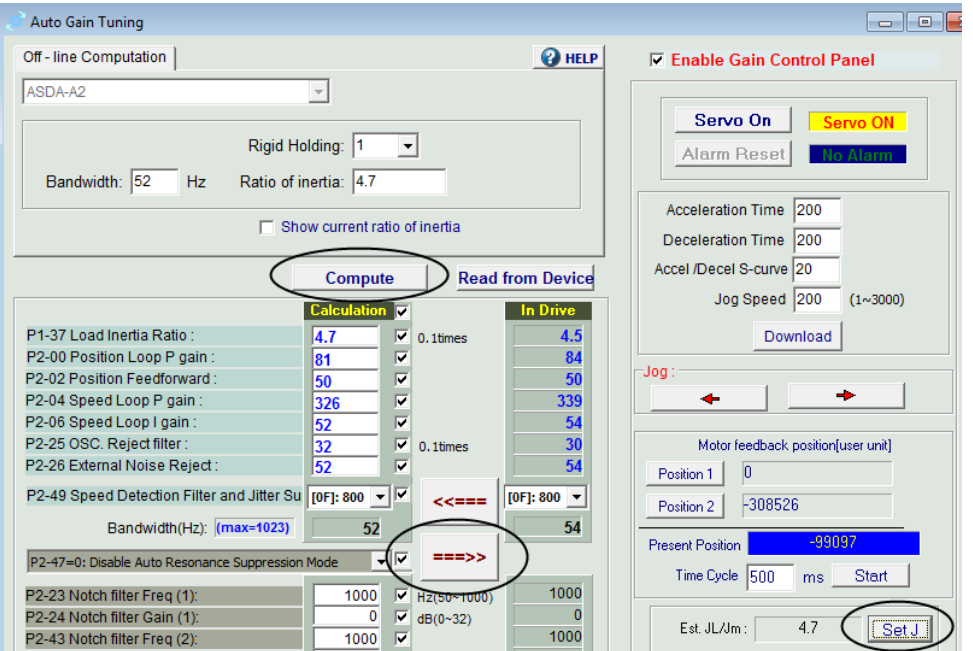

**Note –** You can generally use the auto-calculated values for Bandwidth (52hz) and Ratio of Inertia (4.7) without trouble. It may be necessary, particularly on bigger machines, to manually adjust the Bandwidth closer to 100Hz and the Ratio of Inertia to 1 or 2 but try using the autocalculated values first.

8. Turn off "Servo On" and close the Auto Gain Tuning window. Close the Delta software and cycle power to the drive.

9. Run **Acorn Setup Wizard** and set Steps/Rev to **4096**.